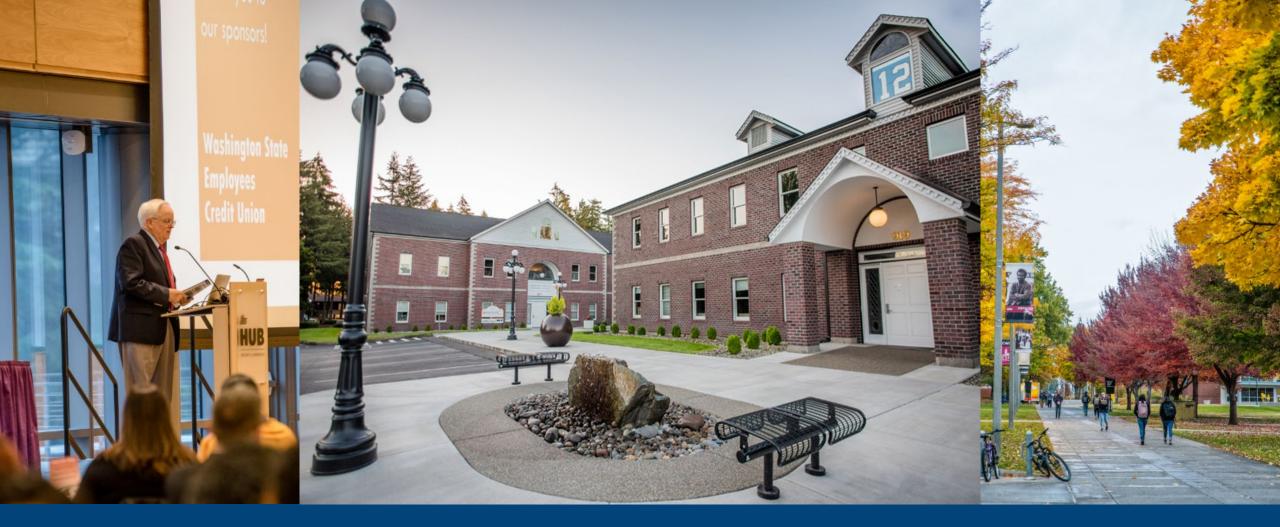

WSAC State Financial Aid Workshops WASFA Corrections May 2021

#### **WSAC Presenter**

# ACTIFICEMENT COUNTY

#### Victor Fernandez

Customer Interface Manager victorf@wsac.wa.gov

#### **Spring Training Session Technology**

- Due to the number of registered participants, the chat function will be disabled as a group tool.
- Please post all questions in the Q & A during the session.
- Sessions will be recorded for later viewing.

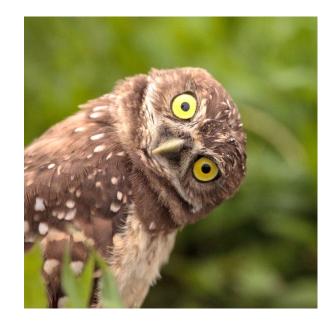

#### Agenda

#### Washington Application for State Financial Aid (WASFA)

- Access
- How to submit a correction
- How to approve special circumstances
- Demo
- Questions?

# **PORTAL ACCESS**

#### Accessing WASFA Applicants

- FAAs can access applicants via the WSAC Portal.
- You must have WASFA permissions in the Portal to access applicant information.
- New permissions group specifically for WASFA corrections.
- Contact your institutional administrator if you need WASFA permissions.

| Add Groups             |                                              |                   |
|------------------------|----------------------------------------------|-------------------|
| Program Name WAS       | FA  V Organization Name 1010 - Univers       | ity of Washington |
| Group Name             | Description                                  |                   |
| Institution staff      | have access to institution features          | add               |
| Institution staff lead | Institution staff with expanded capabilities | add               |

#### **WASFA Interface**

- Use the WASFA interface in the WSAC Portal to access your institution's WASFA applicants and make corrections.
- Access the WASFA interface under Programs > WASFA.
- View results onscreen or download results in .csv or ISIR format.
- Option to select all applicants for a particular year and/or only new transactions.
  - Transactions are considered new until downloaded in ISIR format.
- Many ways to search for individual students:
   SSN/DACA/ITIN, WASFA ID, Name, DOB, etc.

#### **WASFA Interface Search Options**

|                   | WASHINGTON STUDENT<br>ACHIEVEMENT COUNCIL<br>EDUCATION · OPPORTUNITY · RESULTS                  |                                                |           |            |             |      |
|-------------------|-------------------------------------------------------------------------------------------------|------------------------------------------------|-----------|------------|-------------|------|
|                   | Home ↓   Programs ↓   WASFA                                                                     |                                                |           |            | l           |      |
| N                 | Search WASFA Applications                                                                       |                                                |           |            |             |      |
| Must Select       | Academic Year                                                                                   | School                                         |           |            |             |      |
| Academic Year     | 2020-2021                                                                                       |                                                |           | v          |             |      |
| /                 | Last Name                                                                                       | First Name                                     | Ema       | il         |             |      |
| V                 |                                                                                                 |                                                |           |            |             |      |
|                   | SSN/DACA 🚯                                                                                      | Applicant ID 🚯                                 | Date      | Of Birth   |             |      |
|                   |                                                                                                 |                                                | <b>m</b>  | MM/dd/yyyy |             |      |
| Show New          |                                                                                                 | Transaction Date - from                        | to        |            |             |      |
| transactions only | Only show new transactions*<br>*Transactions are considered Nux until downloaded in ISIR format | MM/dd/yyyy                                     | <b>**</b> | MM/dd/yyyy |             |      |
|                   | Q search CSV B ISIR page size: • @ All I                                                        | Data 🔍 Residency Data Only                     |           |            |             |      |
|                   |                                                                                                 |                                                |           |            |             |      |
|                   | 0 0 0 0 0 0 0 0 0 0 0 0 0 0 0 0 0 0 0                                                           | Search Tips:                                   |           |            |             |      |
| L                 | download of str                                                                                 | – Leave fields blank to                        | se        | arch for   | all applice | ants |
|                   |                                                                                                 | – When searching, ensu<br>Academic Year select |           | you hav    | /e correct  |      |

#### On the WASFA Interface, search for your student and click on the name:

|                                                                                                    | school                                           | T                |
|----------------------------------------------------------------------------------------------------|--------------------------------------------------|------------------|
| Last Name                                                                                               | First Name                                       | Email            |
| SSN/DACA 🔁                                                                                              | Applicant ID 🚯                                   | Date Of Birth    |
|                                                                                                    | Transaction Date - from                          | mM/dd/yyyy<br>to |
| Only show new transactions*  *Transactions are considered International until downloaded in ISIR format | MM/dd/yyyy      All Data     Residency Data Only | MM/dd/yyyy       |
| Q search CSV 🖹 ISIR 🖺 page size: 🔻                                                                      | ,                                                |                  |
| Q search CSV ISIR Page size: •                                                                          |                                                  |                  |

On the WASFA Application Detail Page look for the recent transaction and click on the Edit button.

| Home ↓   Programs ↓   WASFA                      |                               |                          | Choose a menu i          |
|--------------------------------------------------|-------------------------------|--------------------------|--------------------------|
| WASFA Application Detail                         |                               |                          |                          |
| Student Demographics                             | 2019-2020 Transaction 52 Edit | 2019-2020 Transaction 51 | 2019-2020 Transaction 50 |
| User Name                                        |                               |                          |                          |
| Applicant Id                                     |                               |                          |                          |
| SSN, DACA or Applicant ID <b>1</b>               |                               |                          |                          |
| Students Name                                    |                               |                          |                          |
| Address                                          |                               |                          |                          |
| Students Date of Birth                           |                               |                          |                          |
| Students Permanent Phone Number                  |                               |                          |                          |
| Students Drivers License (State)                 |                               |                          |                          |
| Students Email Address                           |                               |                          |                          |
| Students Marital Status                          |                               |                          |                          |
| Students Marital Status Date                     |                               |                          |                          |
| Male Or Female                                   | Male                          | Male                     | Male                     |
| Have Children You Support                        |                               |                          |                          |
| Have Legal Dependents Other Than Child Or Spouse |                               |                          |                          |
| Students Number In College                       | 1                             | 1                        | 1                        |
| Born before 01-01-1996                           | no                            | no                       | no                       |
| Students Number Of Family Members                | 1                             | 1                        | 1                        |
| Special Circumstances                            |                               |                          |                          |

Locate the field you want to change by navigating through each tab across the top.

|                 |           |                |            |            |         | #52           |
|-----------------|-----------|----------------|------------|------------|---------|---------------|
| Student Details | Residency | Education E    | Dependency | Income     | Parent  | Review/Submit |
|                 |           | First name     |            |            |         |               |
|                 |           | Middle initial | Midd       | le initial |         |               |
|                 |           | Last name      |            |            |         |               |
|                 |           | Date of Birth  |            |            |         |               |
|                 |           | Gender         | Male       | 9          |         |               |
|                 |           |                |            | Mailing    | Address |               |
|                 |           | Address        |            |            |         |               |
|                 |           | City           |            |            |         |               |
|                 |           | State          | Was        | hington    |         |               |
|                 |           | Zip            |            |            |         |               |

Click into the field you want change and proceed to the Review/Submit tab to save your corrections.

| Student Details | Residency | Education                           | Dependency  | Income       | Parent        | Review/Submit |   |  |
|-----------------|-----------|-------------------------------------|-------------|--------------|---------------|---------------|---|--|
|                 |           |                                     | Students 20 | 18 Income ar | ıd Tax Returi | n Information |   |  |
|                 |           | Students<br>income ear<br>from work | med \$0     |              |               |               |   |  |
|                 |           | Spouses in<br>earned fror<br>work   |             |              |               |               |   |  |
|                 |           | Students ta<br>return<br>completed  | Wil         | not file     |               |               | v |  |
|                 |           | Students ta<br>filing status        | (           | Select —     |               |               | Ŧ |  |
|                 |           | Students ty<br>tax form us          |             | Select —     |               |               | Ŧ |  |
|                 |           | Eligible to f<br>1040 A or E        |             | Select —     |               |               | Ŧ |  |
|                 |           | Students<br>adjusted gr<br>income   | ross \$0    |              |               |               |   |  |

The Review/Submit tab displays the changes made. Double check for accuracy and click on the Submit Corrections button.

|                 |                                         |               | #51           |                   |
|-----------------|-----------------------------------------|---------------|---------------|-------------------|
| itudent Details | Residency Education Dependency          | Income Parent | Review/Submit |                   |
|                 | Field                                   | Original valu | Je            | New value         |
|                 | Middle Initial                          |               |               | J                 |
|                 | Parents Email Address                   |               |               |                   |
|                 | Parents Secondary Email Address         |               |               |                   |
|                 | Student Or Spouse Dislocated Worker     |               |               | No                |
|                 | Students Adjusted Gross Income From IRS | Form          |               | 8000              |
|                 | Students Eligibility To File Schedule 1 |               |               | Don't know        |
|                 | Students Income Earned From Work        | 0             |               | 9000              |
|                 | Students Tax Filing Status              |               |               | Single            |
|                 | Students Tax Return Completed           | Will not file |               | Already completed |
|                 | Students Typeof Tax Form Used           |               |               | IRS 1040          |
|                 | Students US Income Tax Paid             |               |               | 1000              |

Submit Corrections Cancel Corrections and Return

Washington Student Achievement Council

You have successfully submitted your corrections.

#### **Corrections Submitted**

Your corrections were submitted successfully. A new transaction should be created overnight with the corrections applied.

Return to application

The application detail screen will now display your pending correction. Please note that a new transaction will be created overnight and the Edit button will remain locked till the

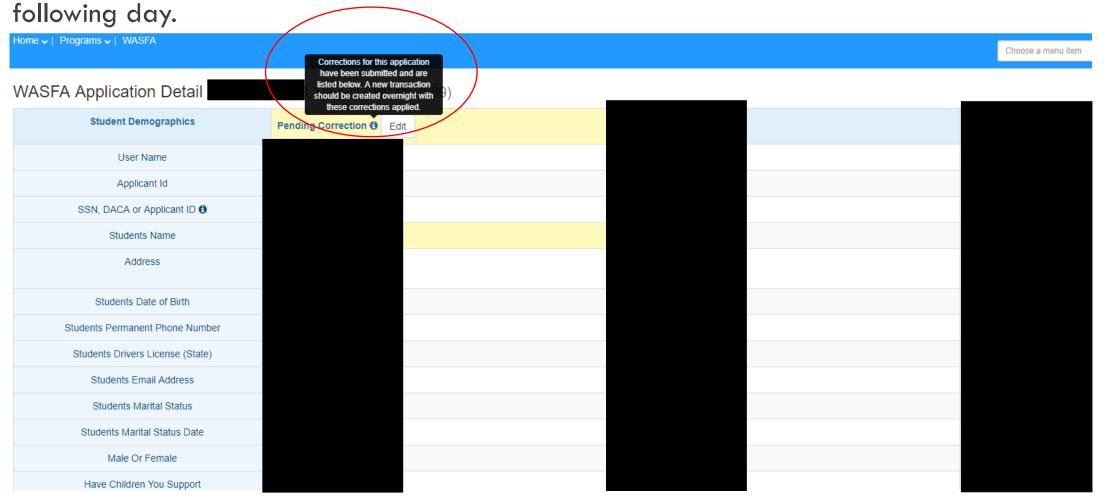

| Correction Process Date | 2021-04-22T18:52:01-07:00 |
|-------------------------|---------------------------|
|                         |                           |

## Approving Special Circumstances

#### **Approving Special Circumstances**

On the WASFA Interface, search for your student and click on the name:

Home V | Programs V | WASFA Search WASFA Applications Academic Year School v Last Name First Name Email SSN/DACA Applicant ID () Date Of Birth Ê MM/dd/yyyy Transaction Date - from to Only show new transactions\* Ê Ê MM/dd/yyyy MM/dd/yyyy \*Transactions are considered NEW until downloaded in ISIR format CSV 🖺 🛛 ISIR 🖺 Q search page size: .

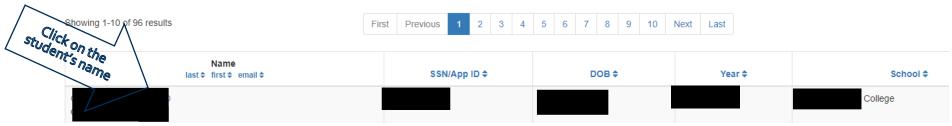

#### **Approving Special Circumstances**

On the WASFA Application Detail Page, search for the Special Circumstances Approved field and click on the Approve special circumstance button.

| Home 🗸   Programs 🗸   WASFA                      |                                    |
|--------------------------------------------------|------------------------------------|
| WASFA Application Detail                         |                                    |
| Student Demographics                             | 2021-2022 Transaction 50 Edit      |
| User Name                                        |                                    |
| Applicant Id                                     |                                    |
| SSN, DACA or Applicant ID 0                      |                                    |
| Students Name                                    |                                    |
| Address                                          |                                    |
| Students Date of Birth                           |                                    |
| Students Permanent Phone Number                  |                                    |
| Students Drivers License (State)                 |                                    |
| Students Email Address                           |                                    |
| Students Marital Status                          |                                    |
| Students Marital Status Date                     |                                    |
| Male Or Female                                   |                                    |
| Have Children You Support                        |                                    |
| Have Legal Dependents Other Than Child Or Spouse |                                    |
| Students Number In College                       | $\land$                            |
| Born before 01-01-1998                           |                                    |
| Students Number Of Family Members                |                                    |
| Special Circumstances                            | yes                                |
| Special Circumstances Approved                   | no 🖒 Approve special circumstances |

#### **Approving Special Circumstances**

| WASFA Application Detail                         |                               |
|--------------------------------------------------|-------------------------------|
| Student Demographics                             | 2021-2022 Transaction 52 Edit |
| User Name                                        |                               |
| Applicant Id                                     |                               |
| SSN, DACA or Applicant ID 0                      |                               |
| Students Name                                    |                               |
| Address                                          |                               |
| Students Date of Birth                           |                               |
| Students Permanent Phone Number                  |                               |
| Students Drivers License (State)                 |                               |
| Students Email Address                           |                               |
| Students Marital Status                          |                               |
| Students Marital Status Date                     |                               |
| Male Or Female                                   |                               |
| Have Children You Support                        |                               |
| Have Legal Dependents Other Than Child Or Spouse |                               |
| Students Number In College                       |                               |
| Born before 01-01-1998                           |                               |
| Students Number Of Family Members                |                               |
| Special Circumstances                            | yes                           |
| Special Circumstances Approved                   | yes                           |

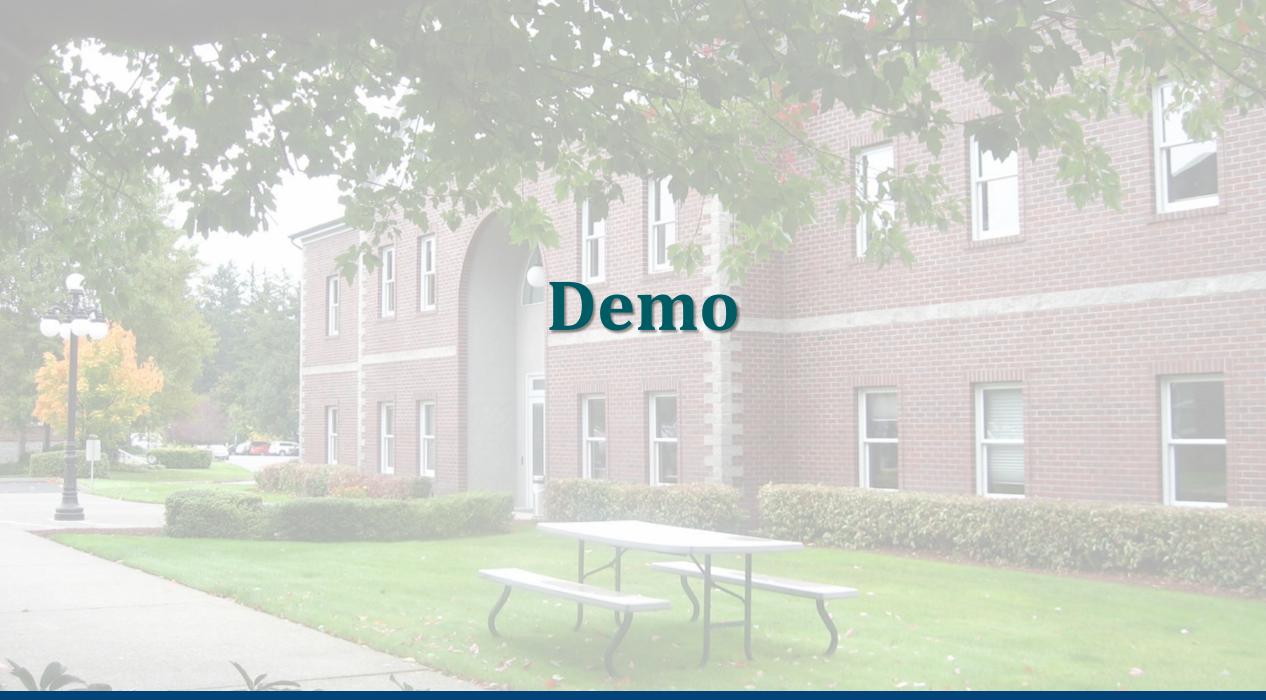

### **Questions?**

# Thank you for joining us!